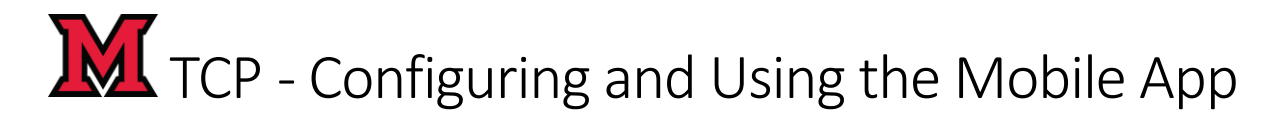

## **Contents**

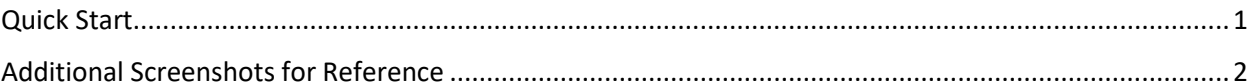

## <span id="page-0-0"></span>Quick Start

- 1. Download "TCP MobileClock" from the app store (free app).
- 2. Open the app
- 3. Type 32431 in the Customer ID Field
- 4. Click Next until the Log On Screen appears
- 5. Enter your Badge Number OR Banner+ number (including +).
- 6. (Required) Allow MobileClock to use your location "Allow While Using App".
	- a. Note: prompt appears the first time clocking in or out.

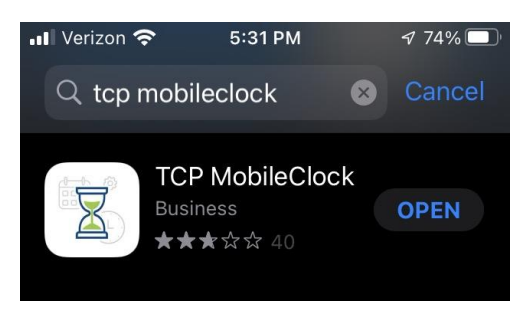

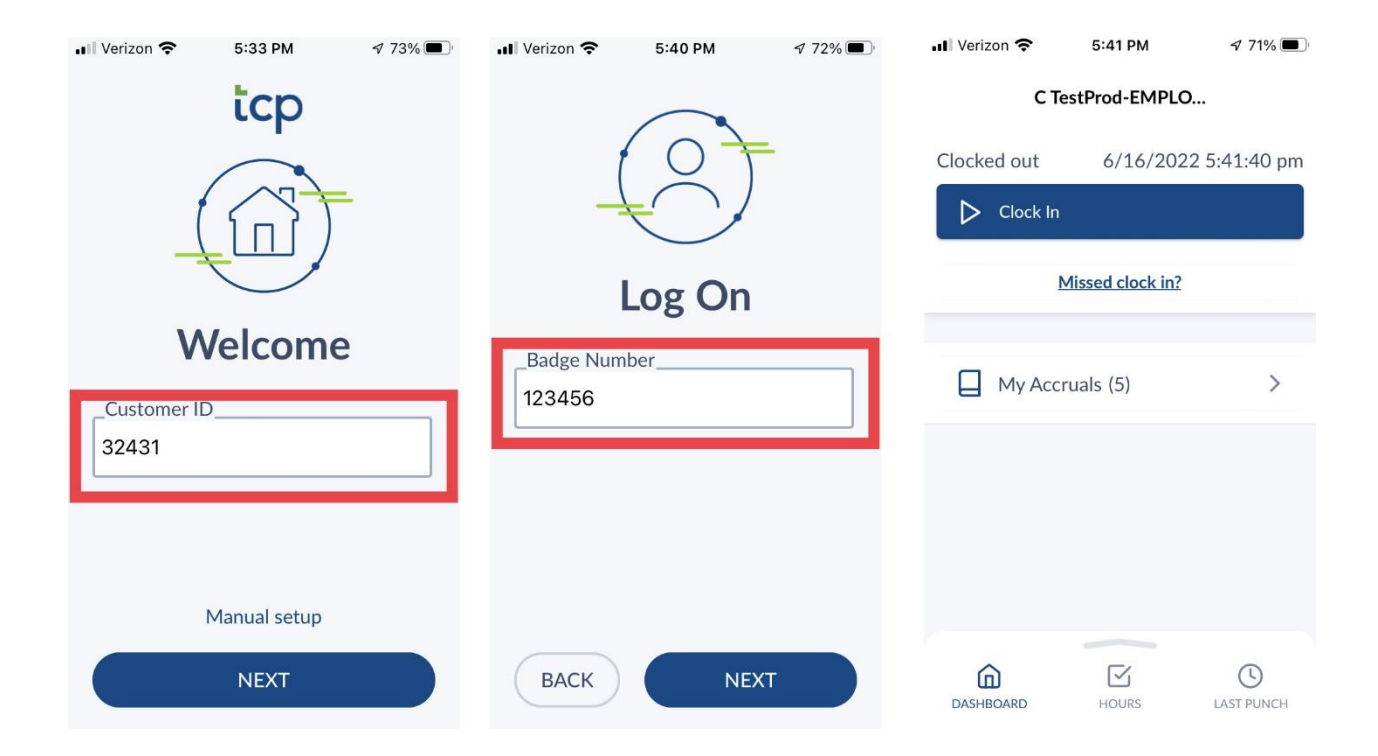

## **M** TCP - Configuring and Using the Mobile App

## <span id="page-1-0"></span>Additional Screenshots for Reference

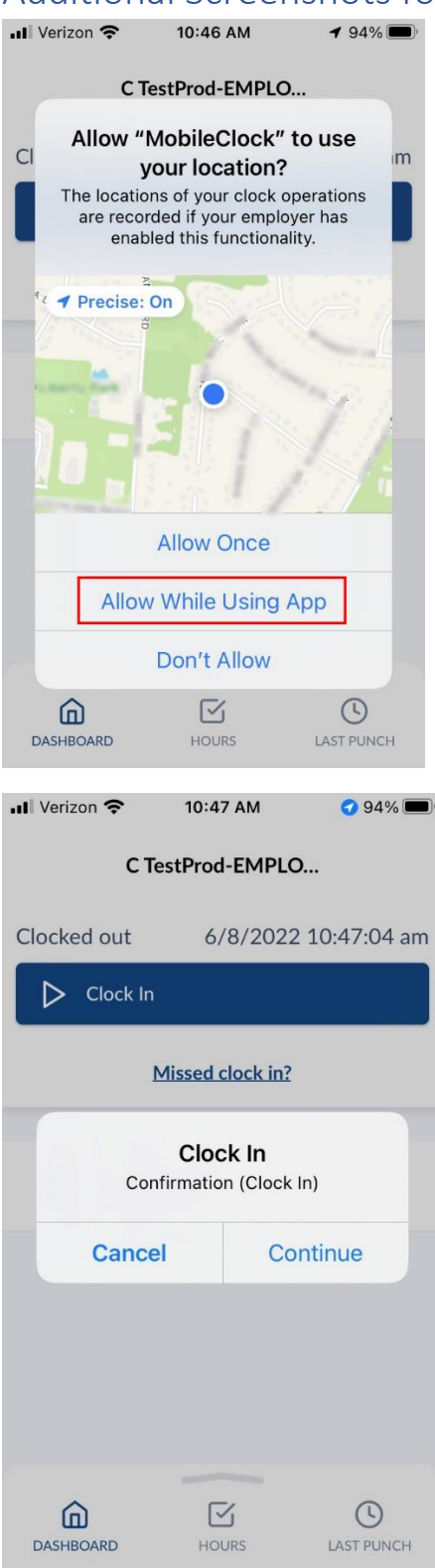